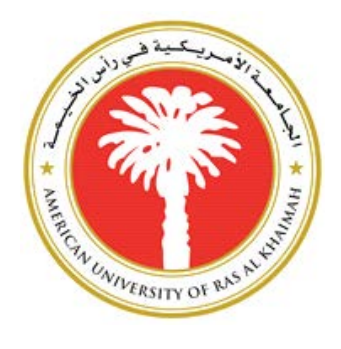

## **Information Technology Department**

# Faculty Portal User Guide

Version 2.0 5-Aug-2016

#### Contents

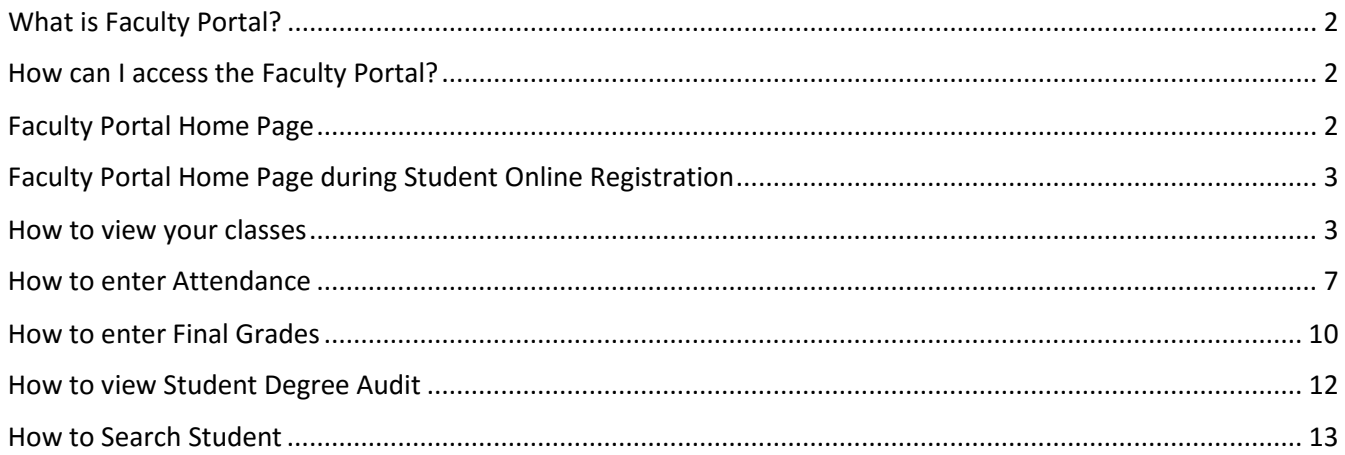

## <span id="page-2-0"></span>What is Faculty Portal?

Faculty Portal is an online experience for faculty and advisors, which allows them to manage student information. This includes being able to search for students, view their class schedule, view academic information, enter attendance, grades, and can approve/reject their advisees' course registration request.

### <span id="page-2-1"></span>How can I access the Faculty Portal?

The Faculty Portal can be accessed from My AURAK on AURAK websit[e www.aurak.ac.ae.](http://www.aurak.ac.ae/)

## <span id="page-2-2"></span>Faculty Portal Home Page

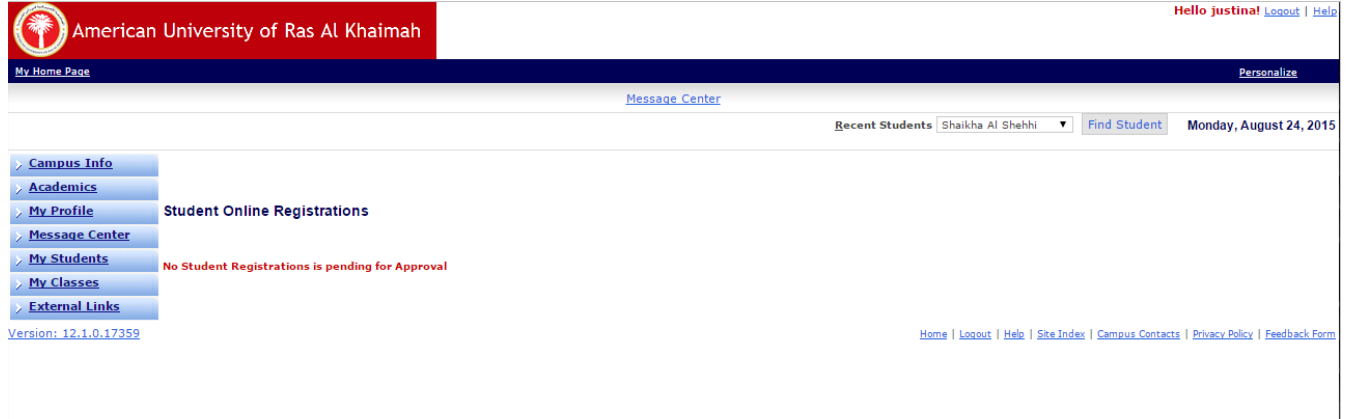

## <span id="page-3-0"></span>Faculty Portal Home Page during Student Online Registration

During student online registration, your Faculty Portal home page will list your advisees' course registration request pending for approval. Once approved, student is registered to the course.

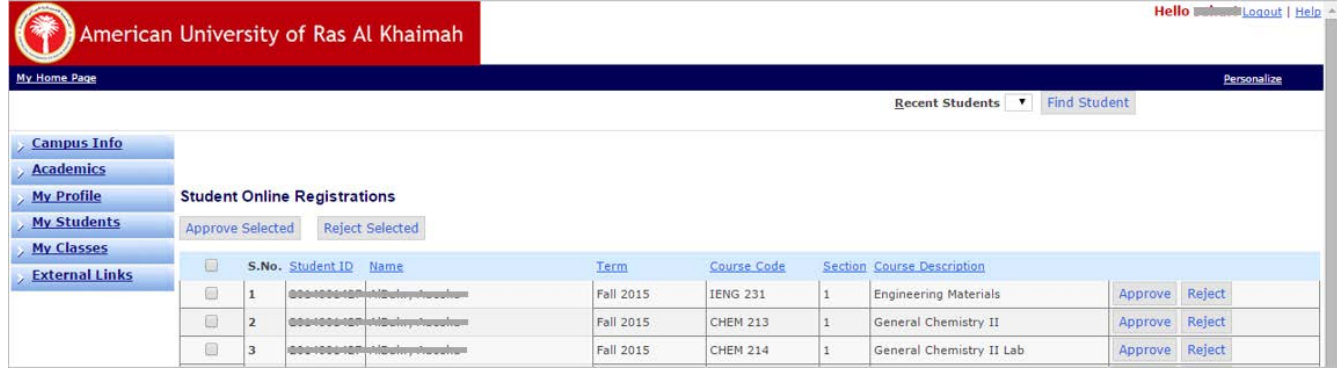

#### <span id="page-3-1"></span>How to view your classes

1. Click on **My Classes** menu bar.

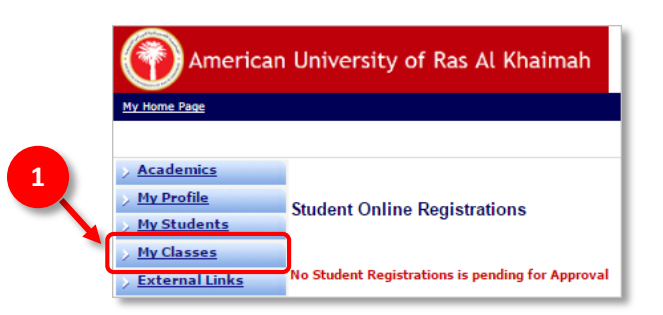

2. Click on **Gradebook** link.

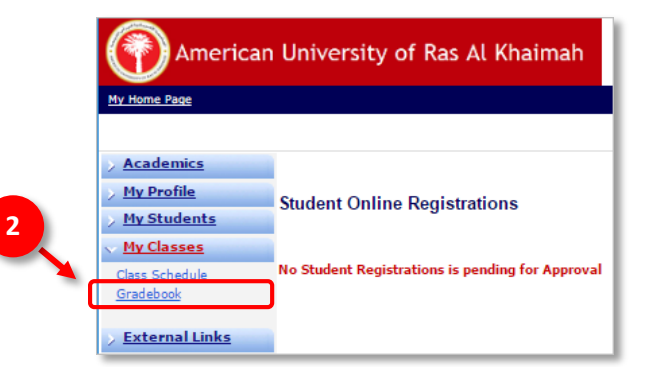

3. On the Gradebook page, if there are more than one active term, the  $\Box$ drop list option is visible on the View Courses List for Term, click the ▼ drop list option to display all active term, and select the desired term.

If there is only one active term, the active term will display by default and the  $\Box$  drop list option is not visible on the *View Courses List for Term.*

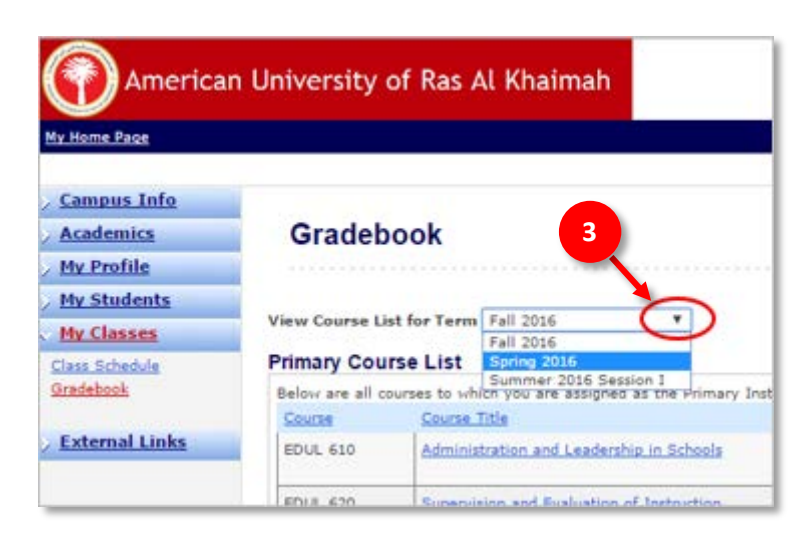

4. Click the desired course title link.

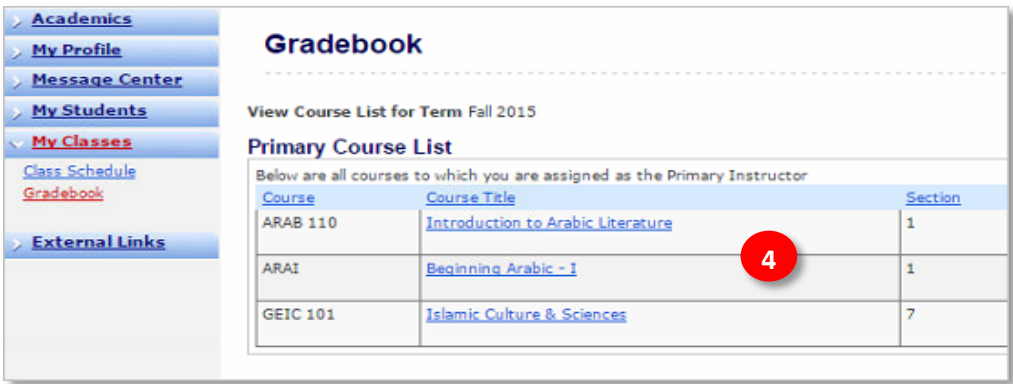

5. By default the Attendance tab is selected.

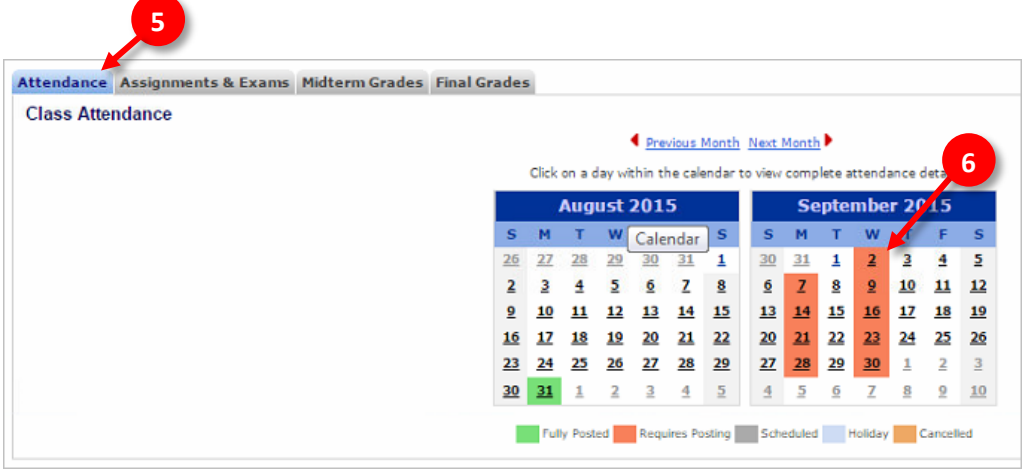

- 6. In the Attendance tab click on the Day (orange background) to enter attendance.
- 7. Click on **Edit**.

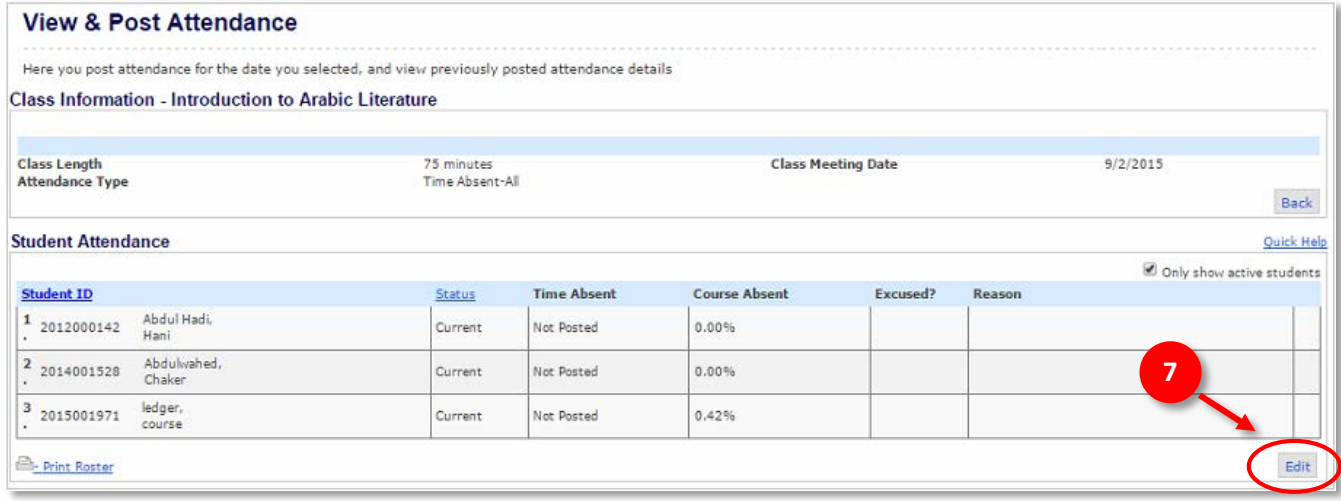

8. Enter the *Time Absent* for each student.

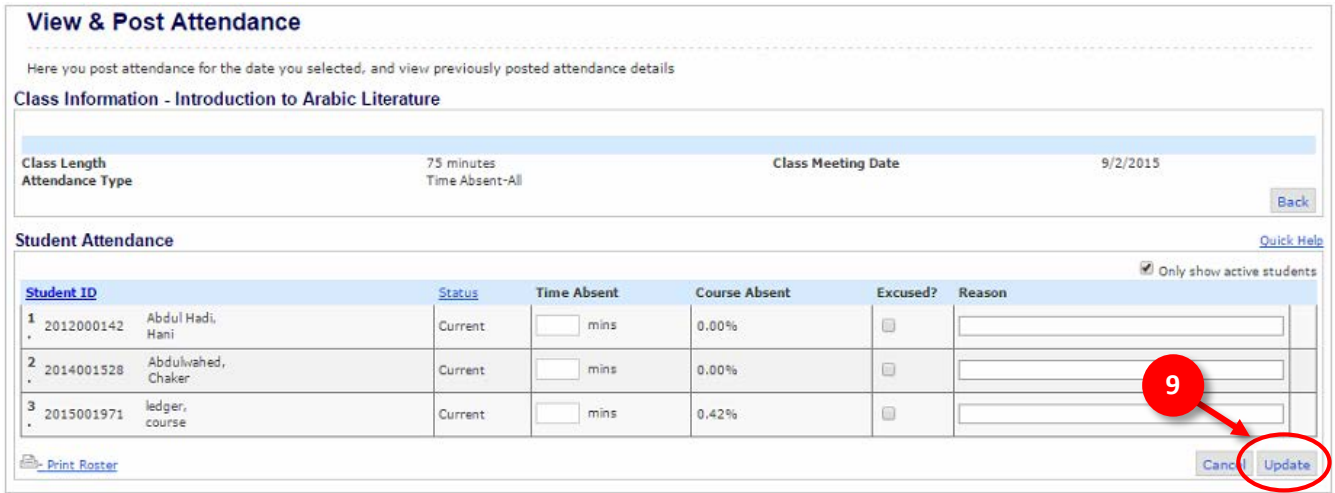

9. Once finished click **Update**.

Note: Entering attendance is a one-time activity only, changes should be address to Registrar Office.

## <span id="page-7-0"></span>How to enter Attendance

1. Click on **My Classes** menu bar.

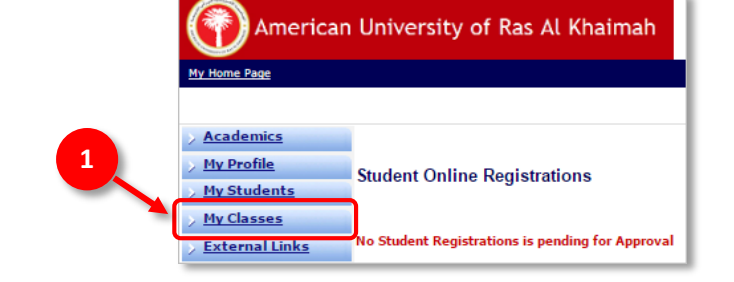

2. Click on **Gradebook** link.

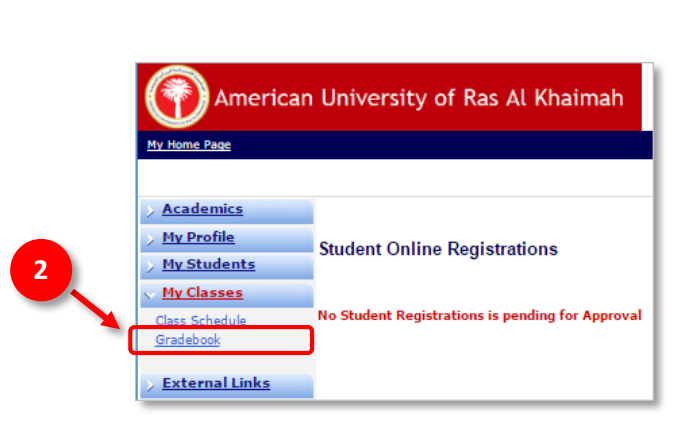

3. On the Gradebook page, if there are more than one active term, the  $\bullet$  drop list option is visible on the View Courses List for Term, click the  $\boxed{\mathbf{v}}$  drop list option to display all active term, and select the desired term.

If there is only one active term, the active term will display by default and the  $\Box$  drop list option is not visible on the *View Courses List for Term.*

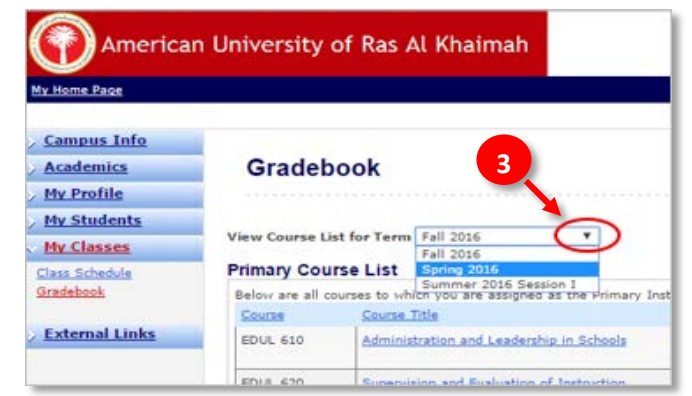

4. Click the desired course title link.

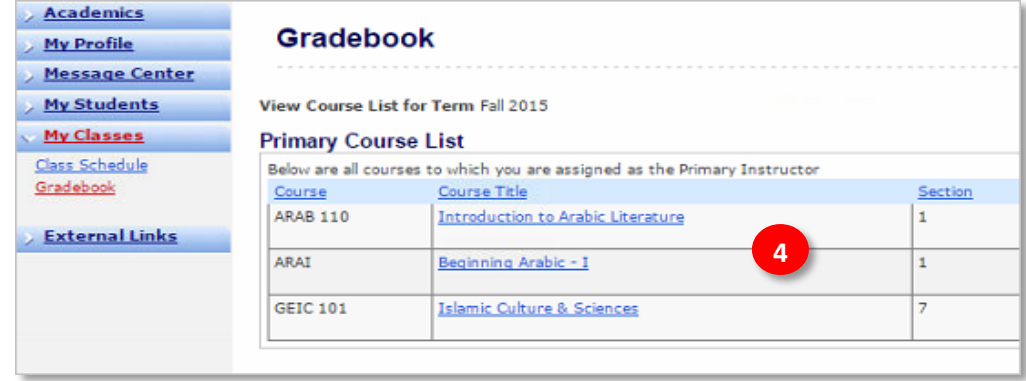

- 5. By default the Attendance tab is selected.
- 6. In the Attendance tab click on the Day (orange background) to enter attendance.

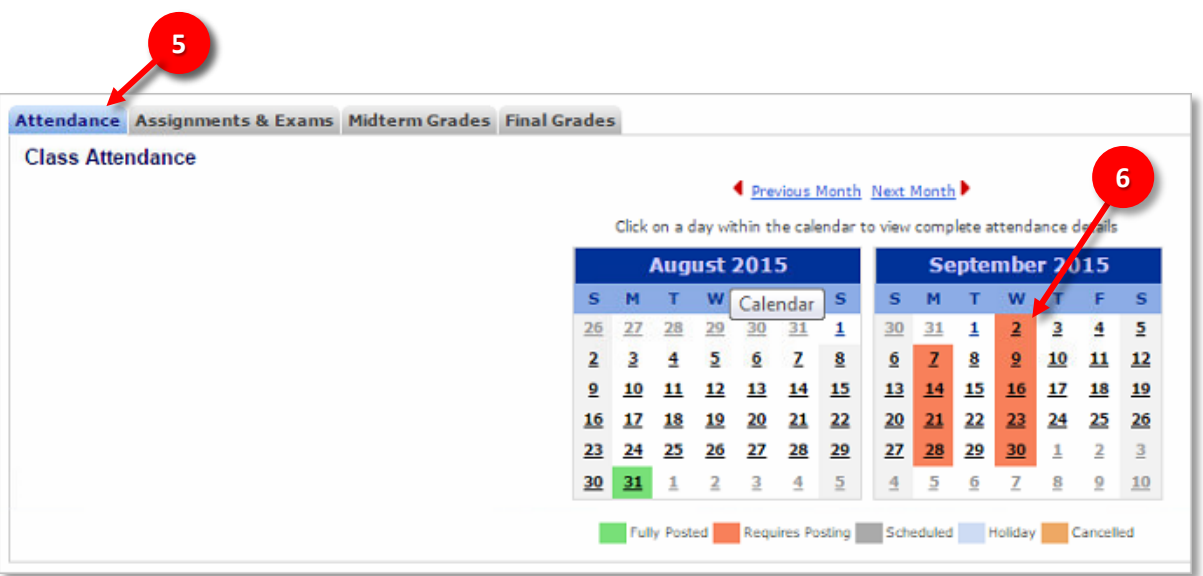

7. Click on **Edit**.

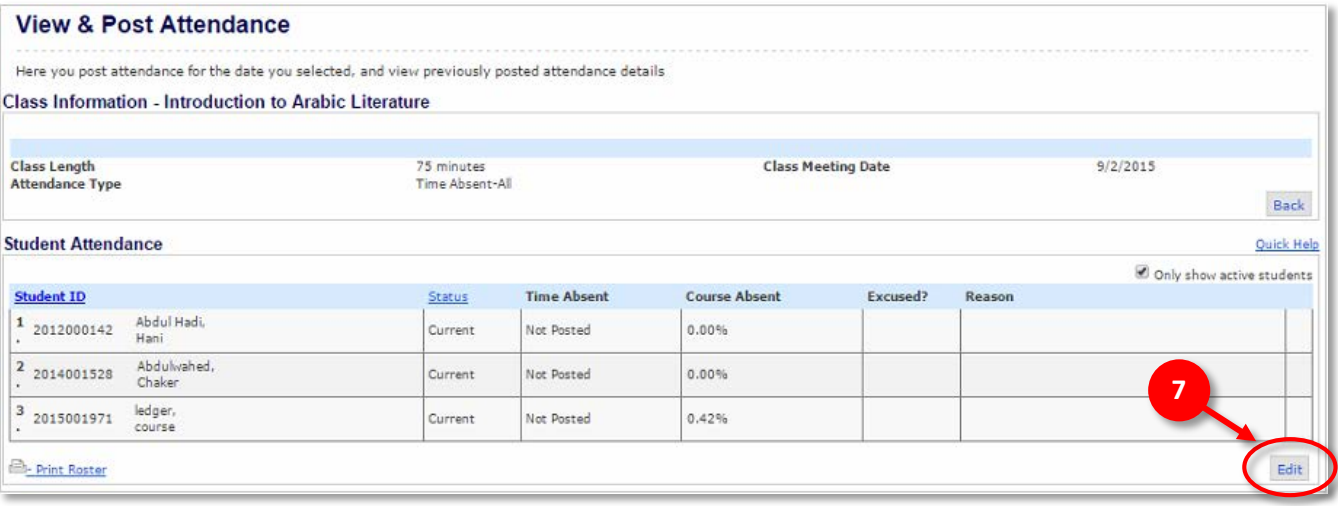

#### 8. Enter the *Time Absent* for each student.

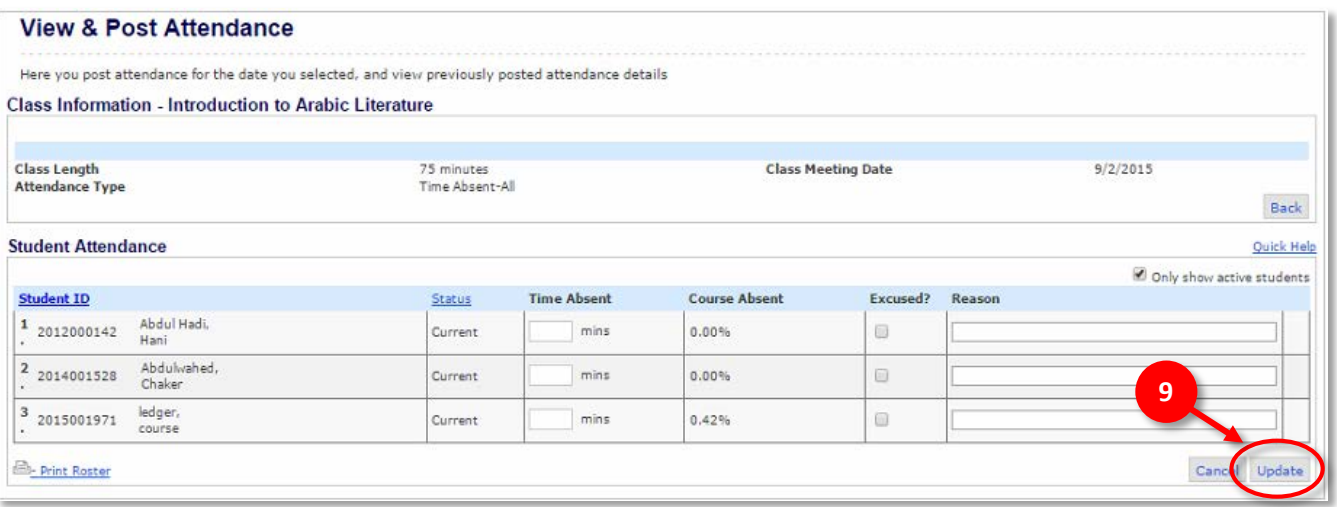

9. Once finished click **Update**.

Note: Posting of attendance is a one-time activity only. Contact the Registrar Office for changes.

**Note**: The information is saved in CampusVue® Student and will be available to students via the Student Portal. Notice how the background color on the attendance calendar has changed to green for the day posted.

## <span id="page-10-0"></span>How to enter Final Grades

1. Click on **My Classes** menu bar.

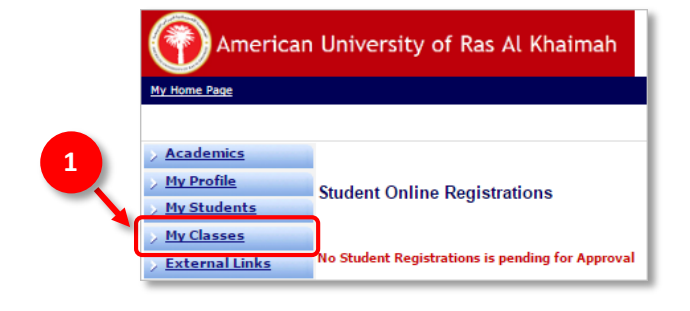

2. Click on **Gradebook** link.

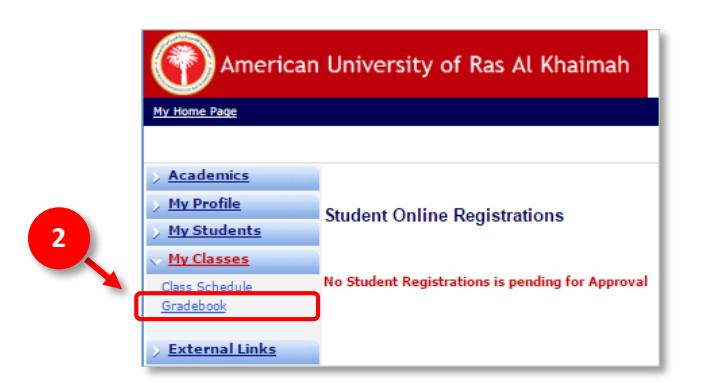

3. On the Gradebook page, if there are more than one active term, the  $\bullet$  drop list option is visible on the View Courses List for Term, click the  $\bullet$  drop list option to display all active term, and select the desired term.

If there is only one active term, the active term will display by default and the  $\Box$  drop list option is not visible on the *View Courses List for Term.*

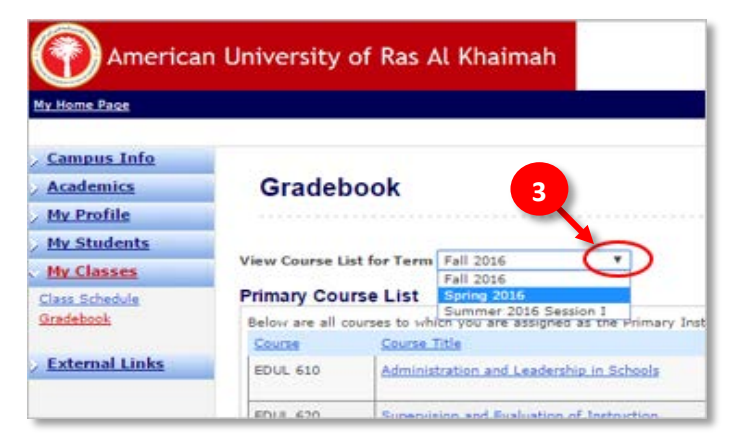

IT Department Page 10 of 13

4. Click the desired *Course Title* link

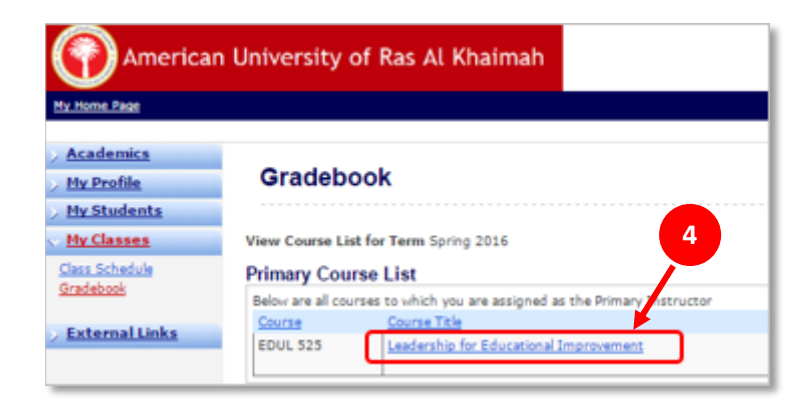

5. Click on the **Final Grades** tab.

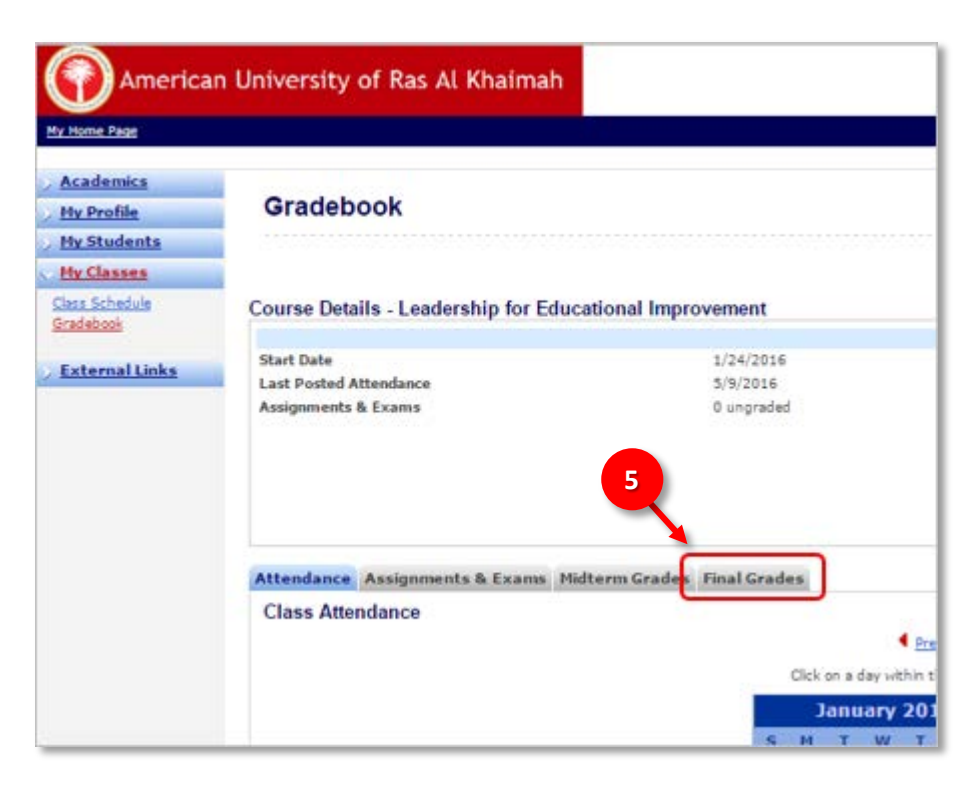

6. Click  $\begin{array}{|c|c|c|c|c|}\n\hline\n\end{array}$  to display the letter grades drop list and select the letter grade.

Alternately, you can enter numeric grade and the equivalent letter grade is displayed.

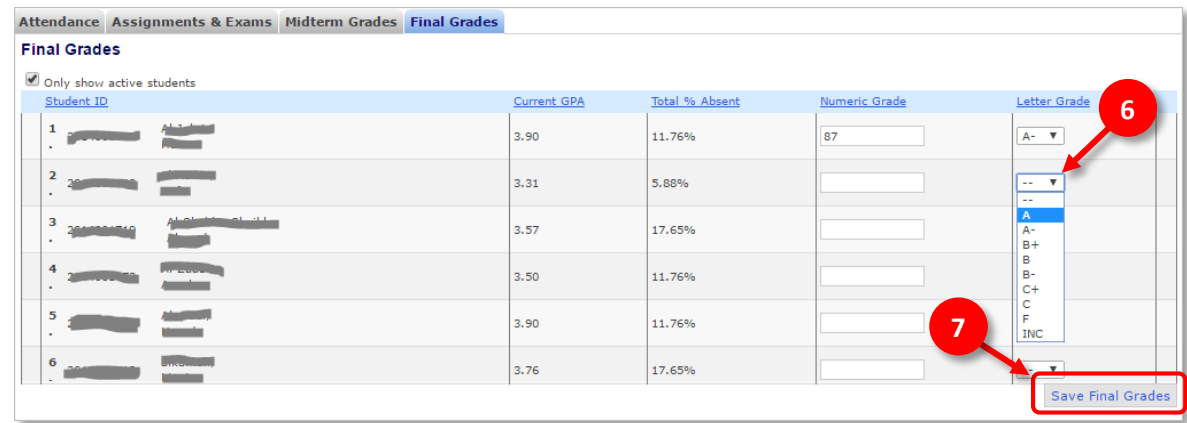

7. After entering all grades, click **Save Final Grades**.

NOTE: Once a final grade has been entered, it can only be changed by the Registrar Office.

#### <span id="page-12-0"></span>How to view Student Degree Audit

- 1. Verify desired student is referenced in **Recent Students.** If student is not on the Recent Students drop list use the Search feature to find the student. Please see the *How to Search Student* for detailed instruction.
- 2. Click on **My Student** to open the student menu.
- 3. Click on the **Degree Audit** link.

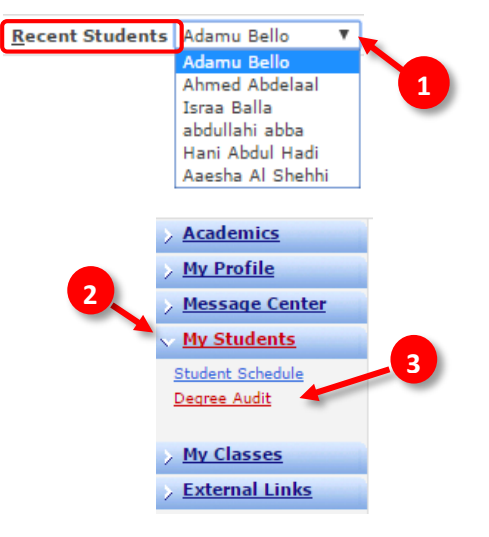

## <span id="page-13-0"></span>How to Search Student

- 1. Click the **Find Student** located at the top portion of the faculty portal. The Student Search page will appear.
- 2. Enter the *student ID* in the Student ID text box as your search criteria.
- 3. Click **Search** to view the results.
- 4. Scroll down and you will see the student's name/ID, program and email.

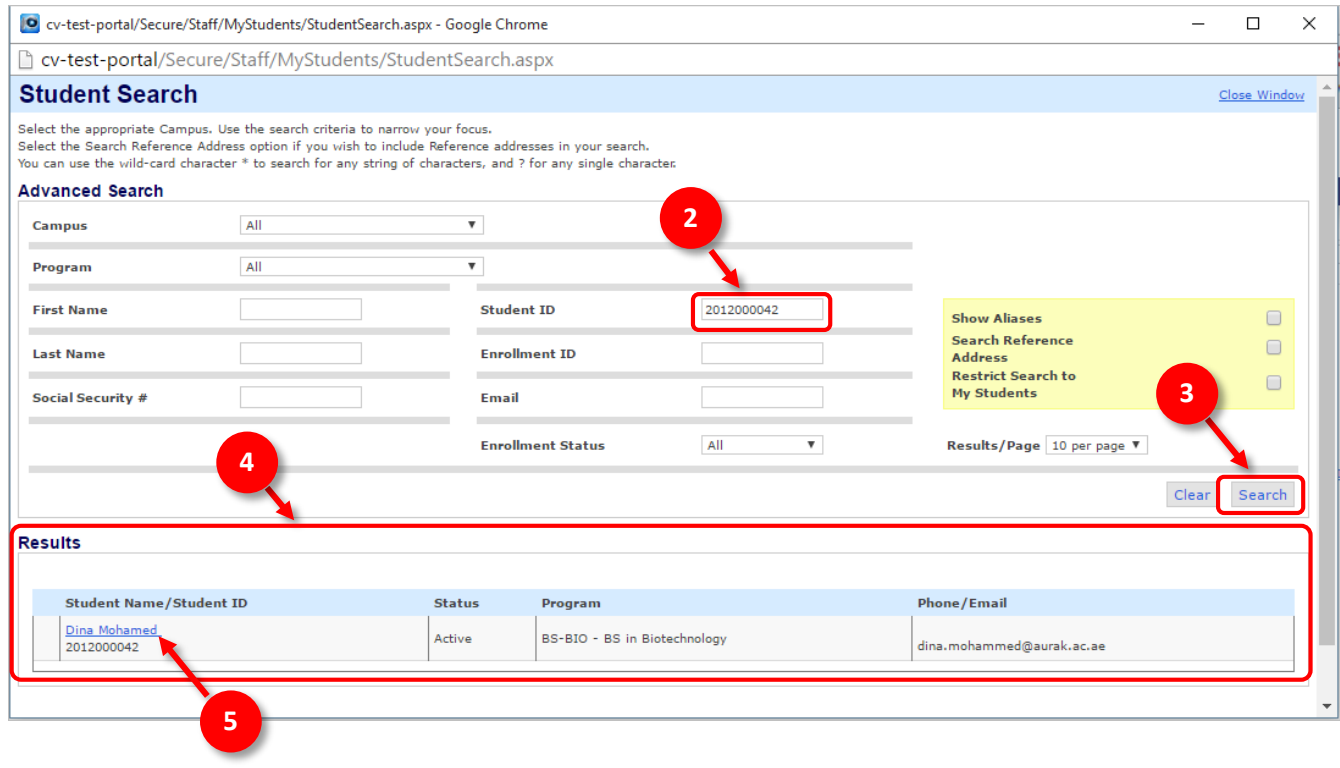

5. Click the *student name* link. **6** 6. The Recent Student name field is populated. **Find Student** Recent Students Dina Mohamed  $\overline{\mathbf v}$ Once the **Recent Students** references the needed

student you may view their information by going to the **My Students** menu.

**1**  $\overline{\mathbf v}$ **Find Student Recent Students**